## **METTLER TOLEDO**

#### Transfer an activated system from one user to another

There may be reasons to transfer an activated system from one user account to another:

- A customer user leaves the company. The activated system shall be transferred to another user in the same company.
- A company sells an activated system to another company.

#### How a customer user may mark a system for transfer

Every customer may generate a transfer key for one of his systems and provide the transfer key to any other customer user:

| $\leftarrow$ $\rightarrow$ C Q | https://activation.mt.com/Pages/Activation.aspx?mtID=65408&sId=1E-73-67-63-B1-BB-CD 🏠 📬 🖸                                                                                                    | œ 🙎         |
|--------------------------------|----------------------------------------------------------------------------------------------------|-------------|
|                                | <u> </u>                                                                                                    | ⊐] IAmHere▼ |
| METTLER TOLEDO                 | All Aller and                                                                                                    |             |
|                                | ACTIVATION PORTAL                                                                                                    |             |
| Search this site 🔻 🗩           | 🖄 Home Knowledge Base Activation Profile Register                                                                                                    |             |
|                                |                                                                                                    |             |
|                                | Activation / Reactivation / System Transfer                                                                                                    |             |
|                                |                                                                                                    |             |
|                                |                                                                                                    |             |
|                                | In order to activate your product, first export the license key file using the "License manager" in your product. The license key file contain:<br>bardware ID of your PC (Server) and all the license keys of your installation. On this page, browse for the path to the exported license key                                                                                                    |             |
|                                | In order to activate your product, first export the license key file using the "License manager" in your product. The license key file contains<br>hardware ID of your PC (Server) and all the license keys of your installation. On this page, browse for the path to the exported license key<br>and click on "Submit" to upload.                                                                                                    |             |
|                                | hardware ID of your PC (Server) and all the license keys of your installation. On this page, browse for the path to the exported license key                                                                                                    |             |
|                                | hardware ID of your PC (Server) and all the license keys of your installation. On this page, browse for the path to the exported license key<br>and click on "Submit" to upload.           License key file:         Choose File         No file chosen                                                                                                    |             |
|                                | hardware ID of your PC (Server) and all the license keys of your installation. On this page, browse for the path to the exported license key and click on "Submit" to upload.                                                                                                    |             |
|                                | hardware ID of your PC (Server) and all the license keys of your installation. On this page, browse for the path to the exported license key and click on "Submit" to upload.  License key file:  Choose File No file chosen  submit  Add license key / Transfer Key                                                                                                    |             |
|                                | hardware ID of your PC (Server) and all the license keys of your installation. On this page, browse for the path to the exported license key and click on "Submit" to upload.         License key file:       Choose File No file chosen         submit       submit         Add license key of a simple SW product or add a Transfer key to receive an activated system from another user account.                                                  |             |
|                                | hardware ID of your PC (Server) and all the license keys of your installation. On this page, browse for the path to the exported license key and click on "Submit" to upload.         License key file:       Choose File No file chosen         submit       submit         Add license key of a simple SW product or add a Transfer key to receive an activated system from another user account.                                                  |             |
|                                | hardware ID of your PC (Server) and all the license keys of your installation. On this page, browse for the path to the exported license key and click on "Submit" to upload.         License key file:       Choose File       No file chosen       submit         Add license key of a simple SW product or add a Transfer key to receive an activated system from another user account.       License key / Transfer Key                          |             |
|                                | hardware ID of your PC (Server) and all the license keys of your installation. On this page, browse for the path to the exported license key and click on "Submit" to upload.         License key file:       Choose File No file chosen         submit       submit         Add license key of a simple SW product or add a Transfer key to receive an activated system from another user account.         License key / Transfer Key:       submit |             |

# **METTLER TOLEDO**

| Product Subname LabX                                      |                                    |                    |                    |                    |
|-----------------------------------------------------------|------------------------------------|--------------------|--------------------|--------------------|
|                                                           | 1907101316                         |                    |                    | 🌩 🛛 Set Transfer K |
| ierver Name                                               |                                    |                    |                    | ,                  |
| Server Location Hardware id / LRI ALL6G-                  | VKF2L-YE63F-F6S8K-ERFRV            |                    |                    |                    |
|                                                           | 10-22-1200F-7030A-ENFRY            |                    |                    |                    |
| Edition and option licenses Inst                          | rument licenses Instruments        |                    |                    |                    |
| Edition and option license                                | S                                  |                    |                    |                    |
| Active licenses                                           |                                    |                    |                    |                    |
| Editions                                                  | License key                        | Type               | Activation date    | Expiry date        |
| LabX Server                                               | ARTINE KARKE 63336-6341C-<br>WHENS | Sidegrade          | 6/20/2021          |                    |
| Options<br>Title                                          | License key                        | Type               | Activation date    | Expiry date        |
| User Management Express                                   | 6011 0 100 21226 660C              | Full               | 6/20/2021          | copy vin           |
| Auto Export Express                                       | 283-0 Katolia 23622-628%<br>6000H  | <sup>D*</sup> Full | 6/20/2021          |                    |
| System Integration Server                                 | 47140 KANNE SISSE 4674<br>JANUS    | D* Full            | 6/20/2021          |                    |
| Report Designer Server                                    | ETHIC KANNE 20426-42Mid<br>KYWT    | Full               | 6/20/2021          |                    |
|                                                           |                                    |                    |                    |                    |
| e system                                                  | splayed. Copy                      | it and pro         | ovide it to the cu | istomer user who   |
| Product Subname LabX<br>System Name Test20                | 1907101316                         |                    |                    | Remove Trans       |
|                                                           |                                    |                    |                    | Edit System        |
| Server Name                                               |                                    |                    |                    | Edit System        |
|                                                           |                                    |                    |                    |                    |
| Server Name<br>Server Location<br>Hardware id / LRI ALL6G | -VKF2L-YE63F-F6S8K-ERFRV           |                    |                    |                    |

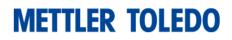

### How to pull an activated system from one customer account to another

Every target customer has received the transfer key. He needs to enter the transfer key into the activation portal:

| $\leftarrow \rightarrow$ C @ | https://activation.mt.com/Pages/Activation.aspx                                                                                                    |                                               | Ð @ 🤹      |
|------------------------------|----------------------------------------------------------------------------------------------------|-----------------------------------------------|------------|
|                              |                                                                                                    |                                               | [다] IAmHer |
| METTLER TOLEDO               | the fillen                                                                                                    |                                               |            |
|                              | ACTIVATION PORTAL                                                                                                    |                                               |            |
| Search this site 🔹 🔎         | 🖄 Home Knowledge Base Activation Profile 💌 Register                                                                                                    |                                               |            |
|                              |                                                                                                    |                                               |            |
|                              |                                                                                                    |                                               |            |
|                              | Activation / Reactivation / System Transfer                                                                                                    |                                               |            |
|                              | Activation / Reactivation / System Transfer                                                                                                    | se for the path to the exported licens        |            |
|                              | Activation / Reactivation / System Transfer In order to activate your product, first export the license key file using the "License manager" in hardware ID of your PC (Server) and all the license keys of your installation. On this page, brow and click on "Submit" to upload.                                                                                 | se for the path to the exported licens        |            |
|                              | Activation / Reactivation / System Transfer In order to activate your product, first export the license key file using the "License manager" in hardware ID of your PC (Server) and all the license keys of your installation. On this page, brow and click on "Submit" to upload. License key file: Choose File No file chosen                                    | se for the path to the exported licens        |            |
|                              | Activation / Reactivation / System Transfer In order to activate your product, first export the license key file using the "License manager" in hardware ID of your PC (Server) and all the license keys of your installation. On this page, brow and click on "Submit" to upload. License key file: Choose File No file chosen sub Add license key / Transfer Key | se for the path to the exported licens<br>mit |            |

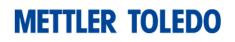

| $\leftarrow \rightarrow$ C $\bigcirc$ | 🗈 https://activation.mt.com/Pages/Activation.aspx?mtID=65408&sId=1E-73-67-63-B1-BB-CD 🏠 😭 🛈 🗎                                                                                                    |
|---------------------------------------|----------------------------------------------------------------------------------------------------|
|                                       | [c] iAm+                                                                                                    |
| METTLER TOLEDO                        | Allow Allow and                                                                                                    |
|                                       | ACTIVATION PORTAL                                                                                                    |
| Search this site 🔹 🗩                  | 🖄 Home Knowledge Base Activation Profile 💌 Register                                                                                                    |
|                                       | and click on "Submit" to upload.                                                                                                    |
|                                       | License key file: Choose File No file chosen submit           Add license key / Transfer Key           Add a single license key of a simple SW product or add a Transfer key to receive an activated system from another user account. |
|                                       | Add license key / Transfer Key                                                                                                    |
|                                       | Add license key / Transfer Key         Add a single license key of a simple SW product or add a Transfer key to receive an activated system from another user account.         License key / Transfer Key:         submit              |
|                                       | Add license key / Transfer Key Add a single license key of a simple SW product or add a Transfer key to receive an activated system from another user account. License key / Transfer Key:                                             |
|                                       | Add license key / Transfer Key         Add a single license key of a simple SW product or add a Transfer key to receive an activated system from another user account.         License key / Transfer Key:         submit              |